# **How to use the new Live Captions in iOS 16**

The new option lets users easily turn on automatic captioning in their Settings menu, which will apply to any audio played within the device, from phone calls to FaceTime sessions, to videos. The captions appear at the top of the screen while audio is playing in real time, and users can also customize the captions' font size to better accommodate their needs.

## **How Live Captions work**

While in an audio or video call, or watching a video on your device, Live Captions will automatically appear at the top of your screen in a separate pop-up window, like a push notification.

For videos, Live Captions don't include the same audio descriptions as general closed captioning, only transcribing live speaker voices rather than all sounds playing on screen.

If you're an iPhone user interested in the new Live Captions, here's how to make sure the feature is turned on and customized to your liking:

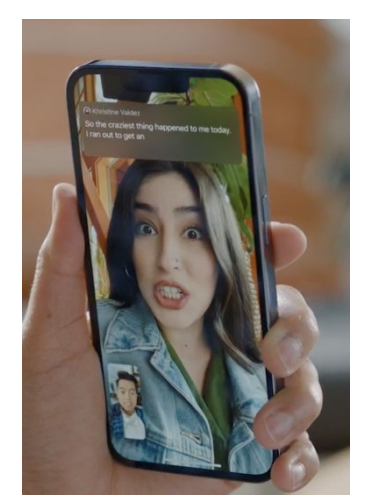

## **Go to "Settings" and select the "Accessibility" menu.**

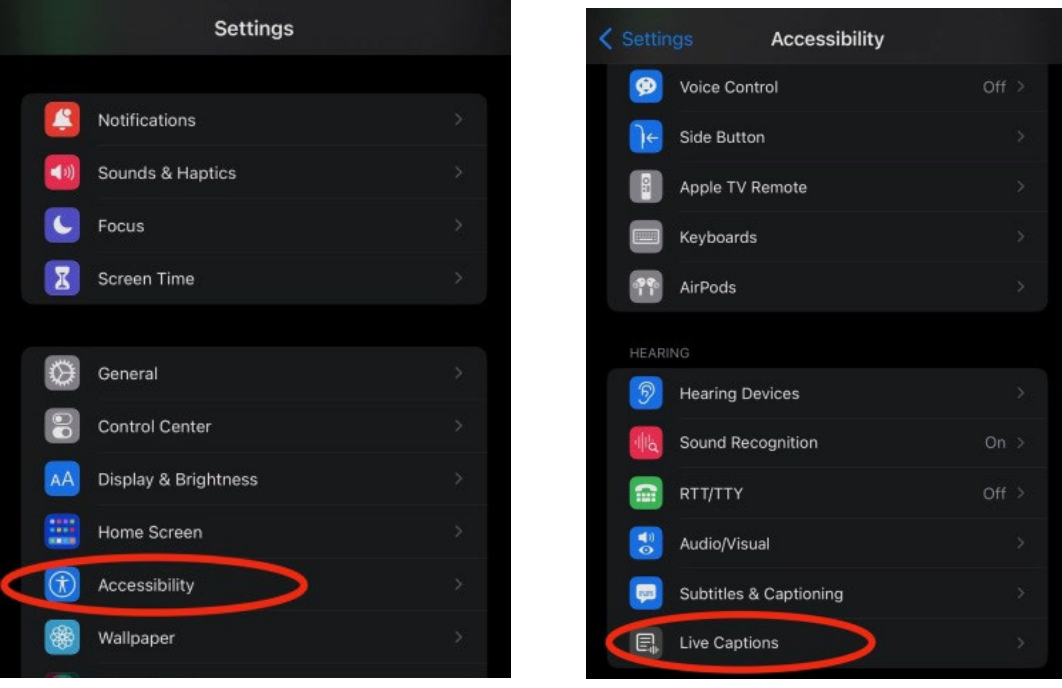

Find all Apple Accessibility settings in your iPhone's Settings menu.

Scroll to the section labeled "Hearing" and select "Live Captions." You'll probably also see a selection for Closed Captioning settings (different from Live Captions) which control how already-generated captioning services appear on your devices.

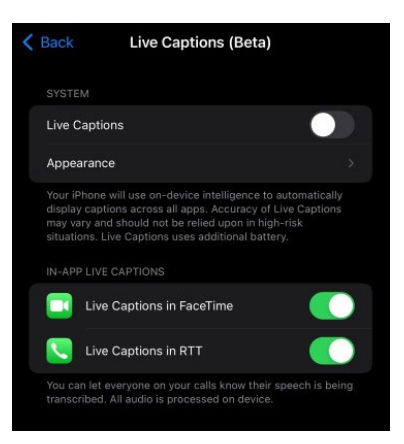

### **Turn on captions system-wide or in-app.**

To turn on Live Captions across your entire device, toggle the top button to the "On" position. For calling apps, such as FaceTime, you can manually select which app allows Live Captions. Note that turning these on will alert the people you are speaking with that their audio is being transcribed to text.

### **Adjust to your liking using "Appearance."**

You can also adjust the way Live Captions appear on your device by using the Appearance settings. In this menu, you'll find customization tools for font size, font color, and the background color of caption text windows.

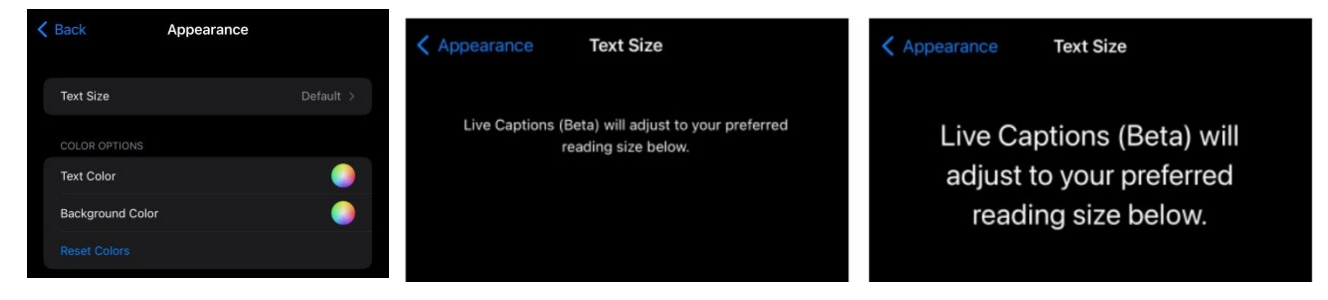